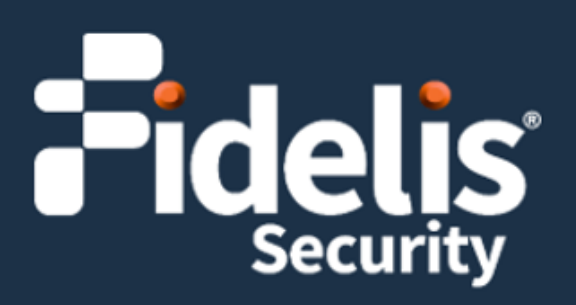

# Fidelis Deception® Decoy Server Appliance

Quick Start Guide Rev-K (HPE DL360 Gen10) Platform

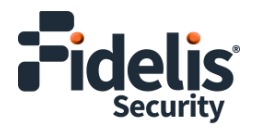

## **1. System Overview**

Fidelis Deception Decoy Server appliance runs emulated and Real OS decoys. It is connected to Trunk port and/or multiple flat networks, and it communicates with assets on your networks.

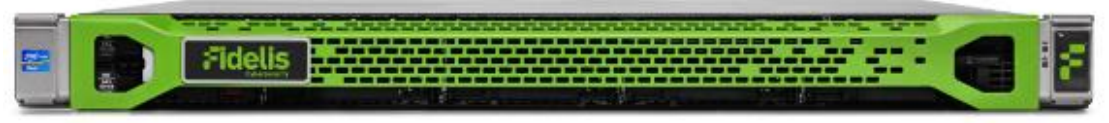

Figure 1: Fidelis Deception – Decoy Server Appliance – Rev-K

The Decoy Server reports deception alerts when attackers access the decoy. The Decoy Server reports the deception alerts to your on-premises Fidelis CommandPost or to the remote Fidelis Network Cloud. Your configuration depends on which environment you are using.

### Decoy Server Setup Checklist

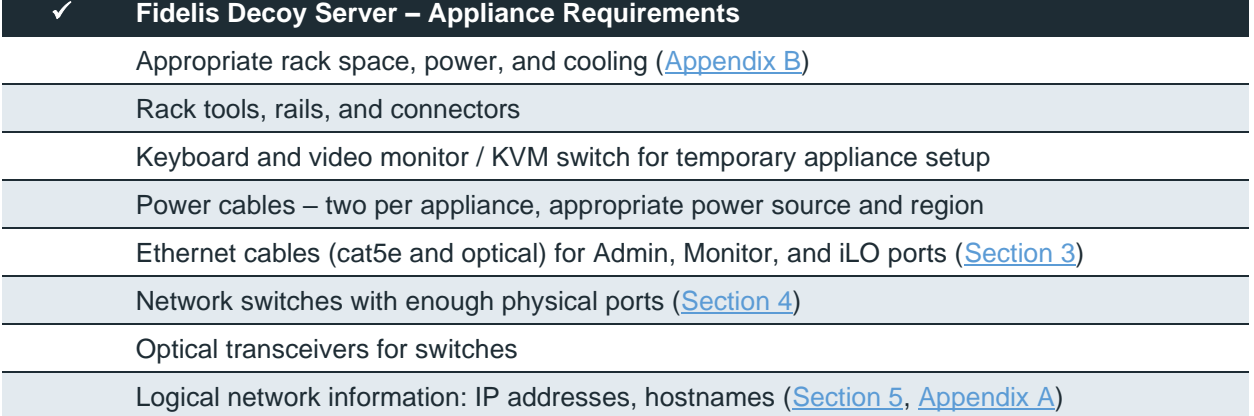

## **2. Documentation, Passwords, and Technical Support**

### Product Documentation

You can find Fidelis Network product documentation, appliance specifications, and instructions at [https://support.fidelissecurity.com](https://support.fidelissecurity.com/) or through the <sup>2</sup> HELP navigation item in the CommandPost user interface.

## Appliance Default Passwords

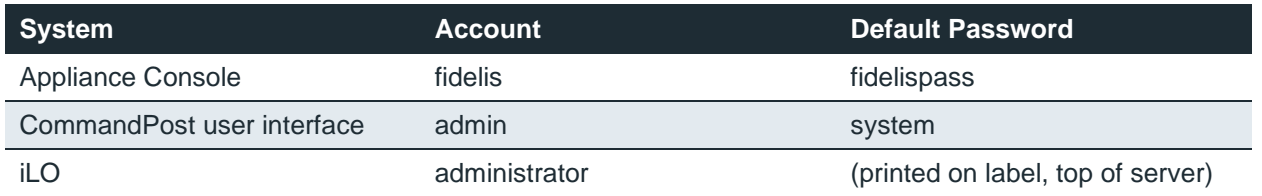

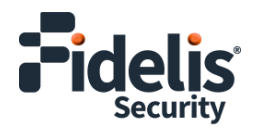

### Technical Support

For all technical support related to this product, check with your site administrator to determine support contract details. For support of your product, contact your reseller. If you have a direct support contract with Fidelis Security, contact Fidelis Security Technical support at:

- Phone: +1.301.652.7190
- Toll-free in the US and Canada: 1.800.652.4020
- Email: [support@fidelissecurity.com](mailto:support@fidelissecurity.com)
- Web: [https://support.fidelissecurity.com](https://support.fidelissecurity.com/)

## <span id="page-2-0"></span>**3. Decoy Server: Network Port and Cabling Requirements**

You must connect each appliance to the various networks with appropriate cables and in some cases, SFP+ transceivers. The tables below describe the physical connection and cable type associated with each port on the appliance.

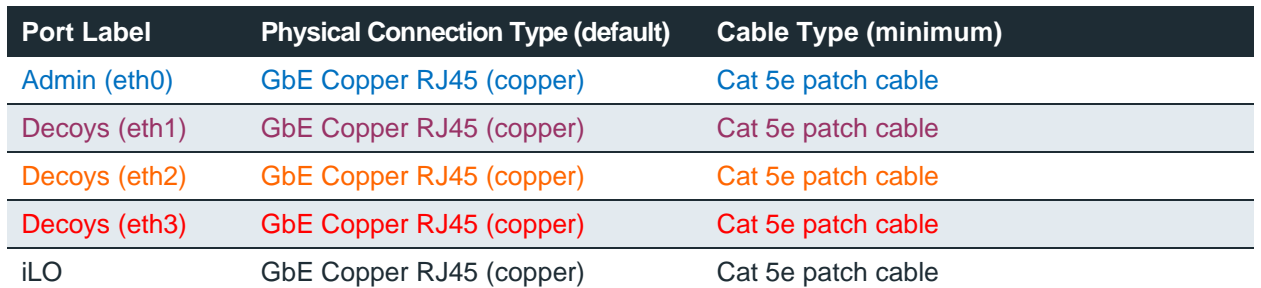

#### **Decoy Server Appliances with Copper Ports**

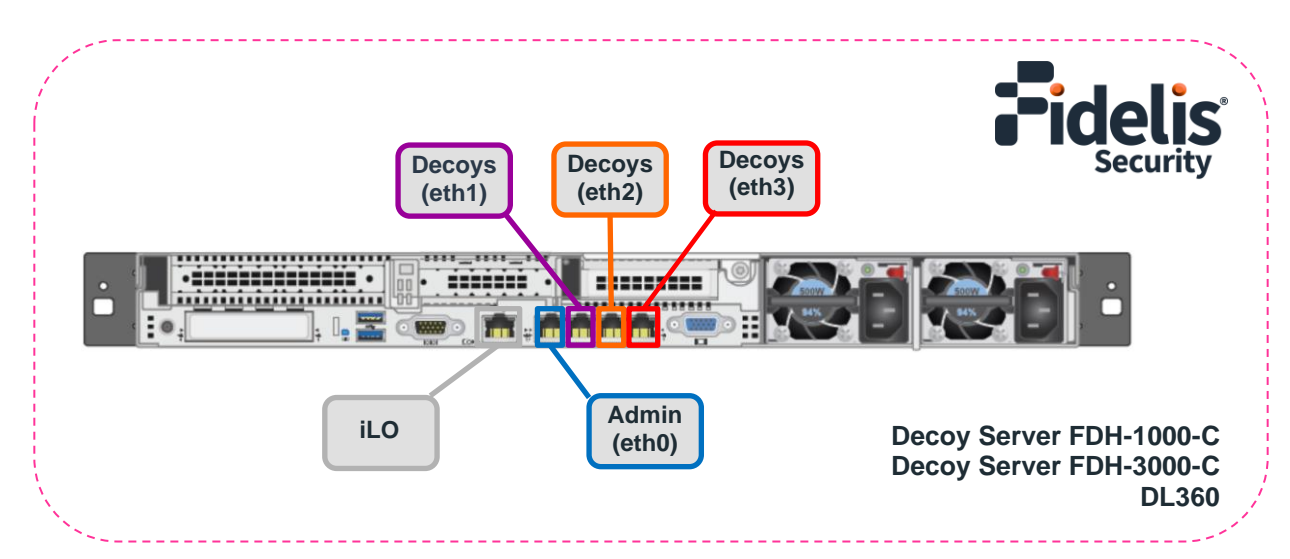

Figure 2: Rear Port Assignments– Decoy Server with Copper Ports (Rev-K)

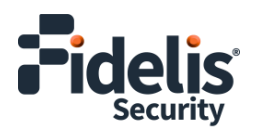

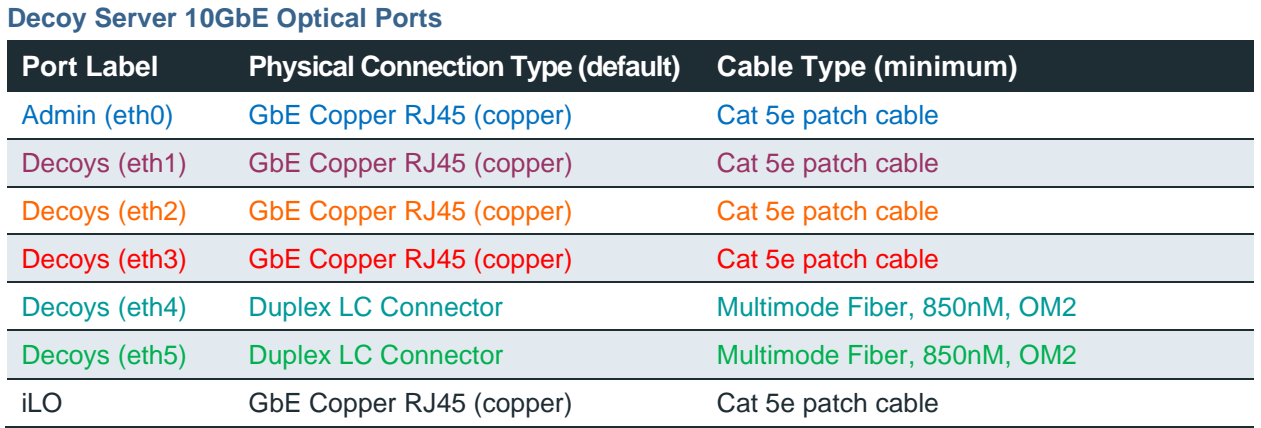

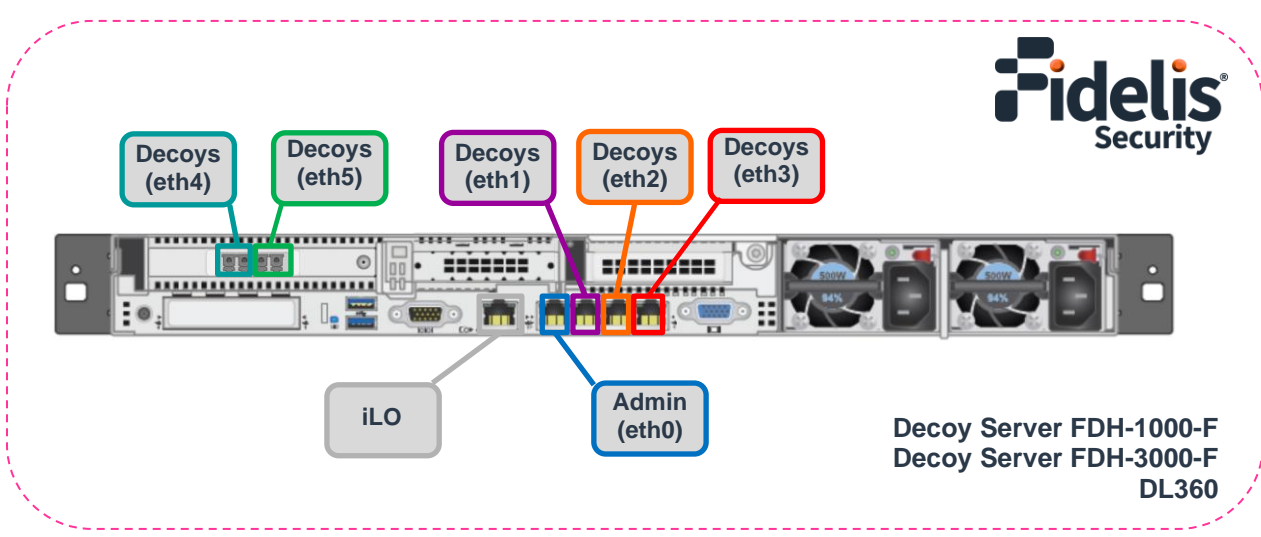

Figure 3: Rear Port Assignments– Decoy Server 10GbE Optical Ports (Rev-K)

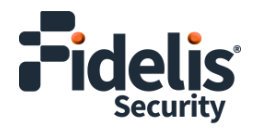

## <span id="page-4-0"></span>**4. Decoy Server Networking Environment**

Decoy server appliances can connect to multiple networks to deploy different decoy services. Decoys can operate whether ports are connected to:

• Trunk ports, which enables communication on multiple subnets from the same port on the appliance,

and/or

• Ports directly to specific subnets

### Admin Network

The Admin network connects Fidelis Decoy server to the CommandPost, and optionally to an on-premises Fidelis Sandbox. You need one switch port per Decoy server appliance for the Admin network.

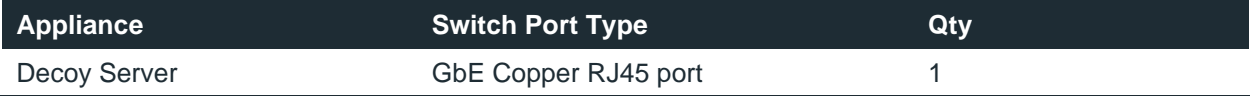

#### Decoy eth1, Decoy eth2, Decoy eth3

Ports to connect the Decoy server appliance to subnets through network switch directly certain subnets and/or use trunk port.

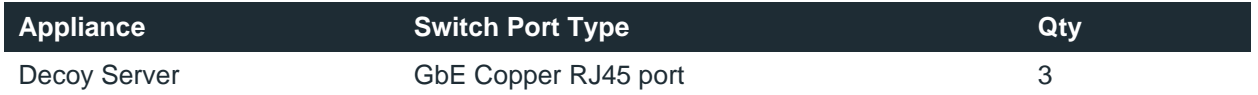

### Decoy eth4, Decoy eth5, Decoy eth6, Decoy eth7 (additional ports)

Most environments using higher network throughput will use these ports. You can connect the Decoy server to a trunk port and/or to certain subnets through the switch.

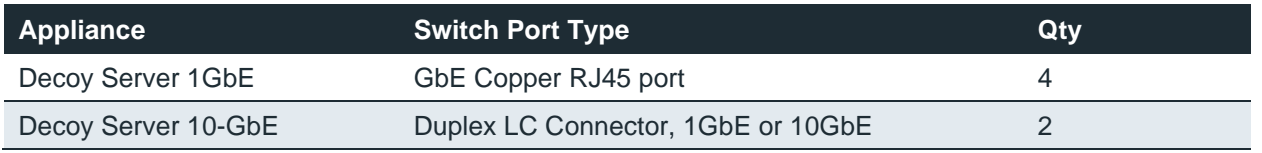

### iLO Network

Optional network for remote/out-of-band server administration. You will need on additional switch port for each iLO connection.

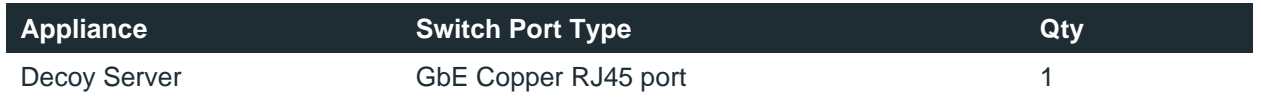

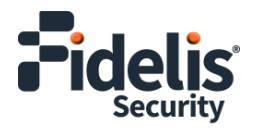

## <span id="page-5-0"></span>**5. Decoy Server – Logical Network Configuration**

Configure the Admin and iLO according to your network configuration. See the table below as a sample. [Appendix A](#page-10-0) has a worksheet you can use.

**Note: The logical configuration for decoys is done as part of the decoys creation process.**

### Sample Configuration for Decoy Server

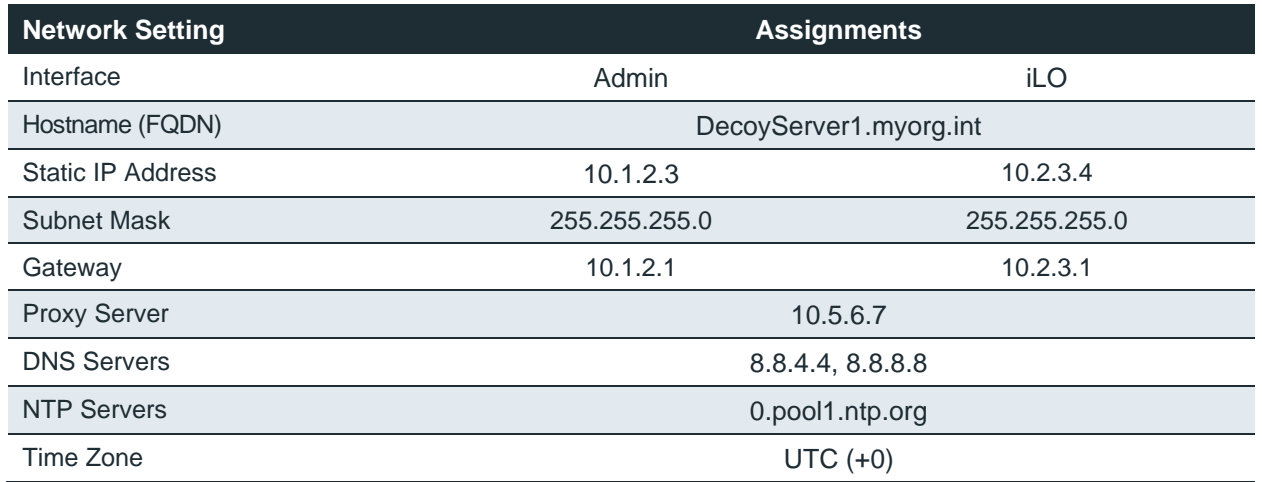

## **6. Appliance Installation**

### Rack Installation

Install each appliance in an enclosure/location that has necessary power and cooling. Ensure that the installation environment is within the operating temperature of the appliance. See [Appendix B](#page-11-0) for appliance operating temperature requirements.

### Power

Connect power cables to the power supplies in the back of the appliance. See  $\Delta p$  pendix  $\overline{B}$  for appliance power requirements.

### Network Cabling

Using the connectors and cables described in sections 3 and 4, begin to connect the appliances to the networks. Cable the sensor appliance(s) to the switches:

- 1. Connect the Admin (eth0) port to the ADMIN switch port.
- 2. Optionally, connect the iLO port to the ADMIN (or iLO) switch port.

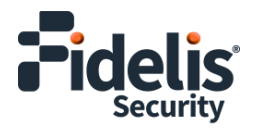

## **7. Decoy Server Network Configuration**

- 1. Power on the appliance(s).
- 2. Connect to the component CLI using one of the following methods:
	- ‒ Via KVM Console
	- ‒ Via Console or iLO

#### **Via KVM Console**

Connect a keyboard and monitor to the appliance. For Fidelis Decoy Server version 9.4 or later, the following screen is displayed. If you do not see this screen, connect via SSH (see instructions below).

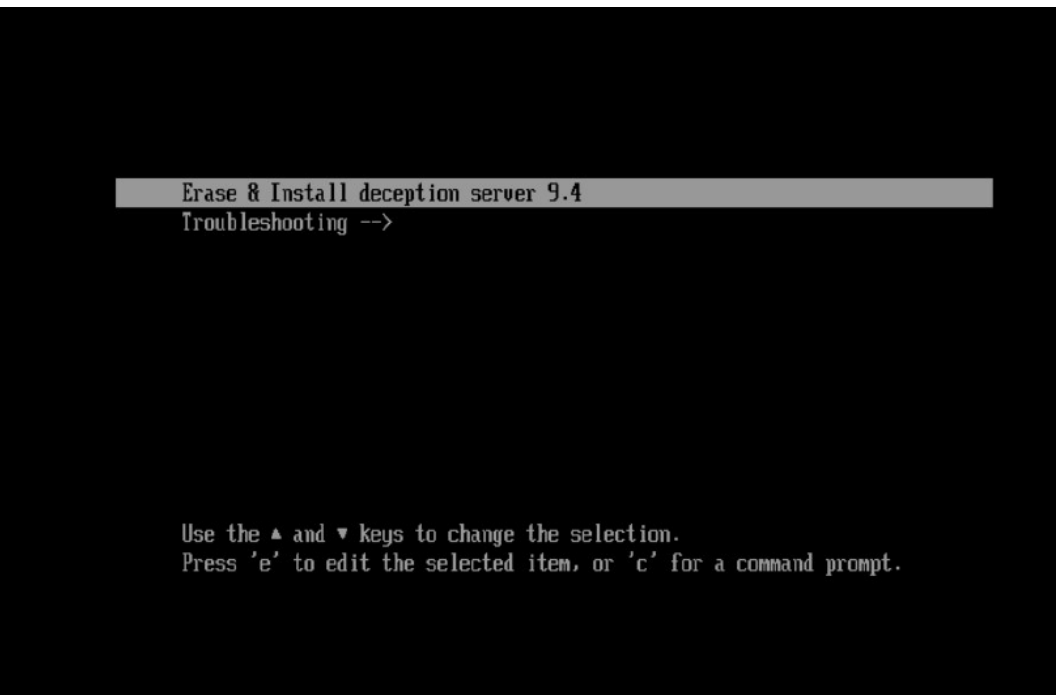

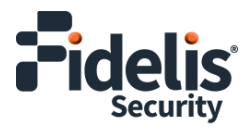

With **Erase & Install deception server** selected, press Enter.

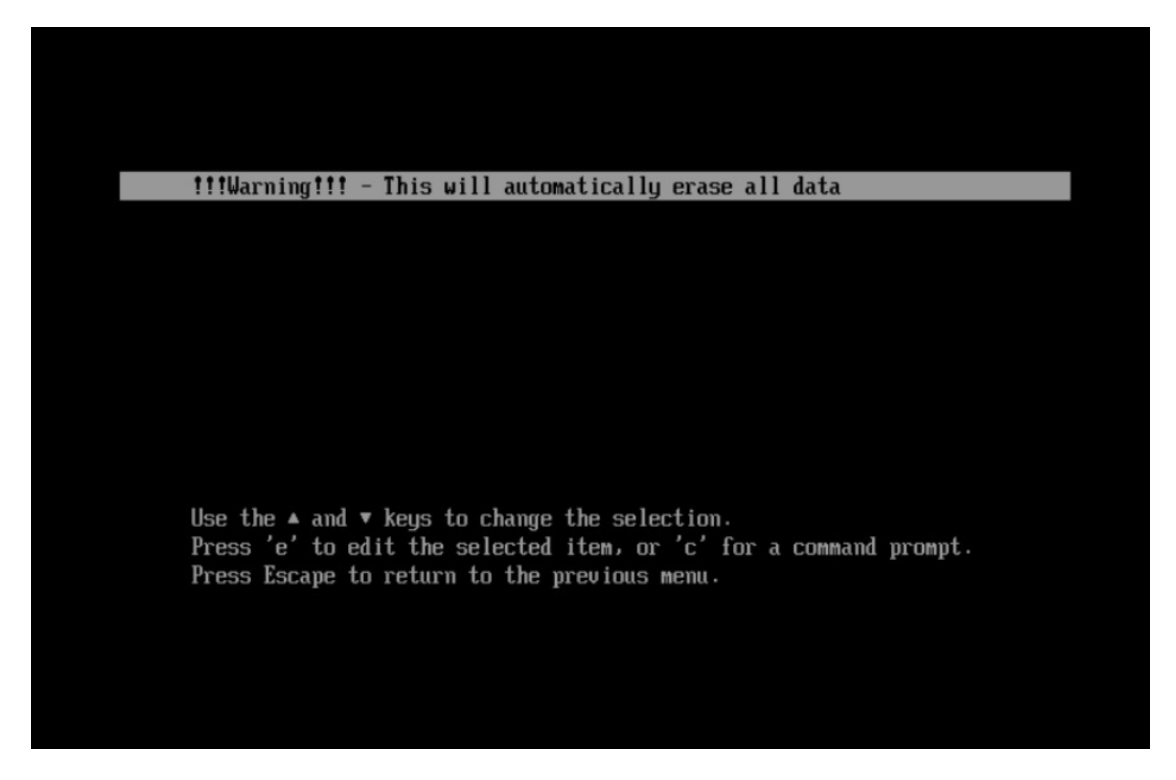

Press Enter again when you see the screen above to confirm the installation. The software will be applied, and the appliance rebooted. Continue with step 3.

#### **Via Console or iLO**

Login to the system through the console or iLO.

- 3. Use the following credentials at the login prompt. You will be required to change the password immediately.
	- ‒ **user:** fidelis
	- ‒ **default password:** fidelispass

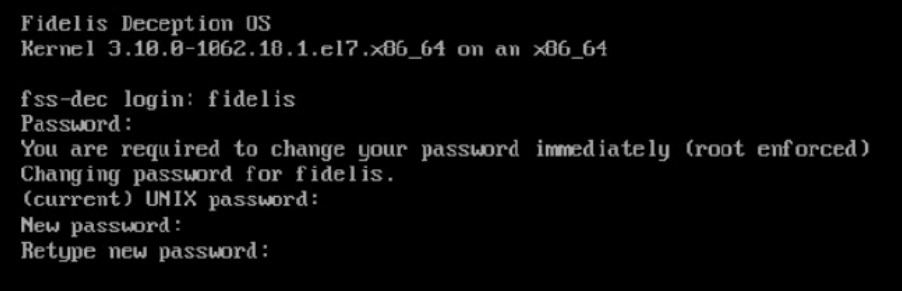

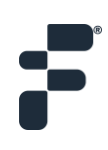

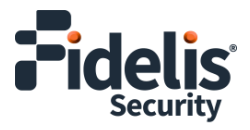

4. With Setup, select **Configure network**.

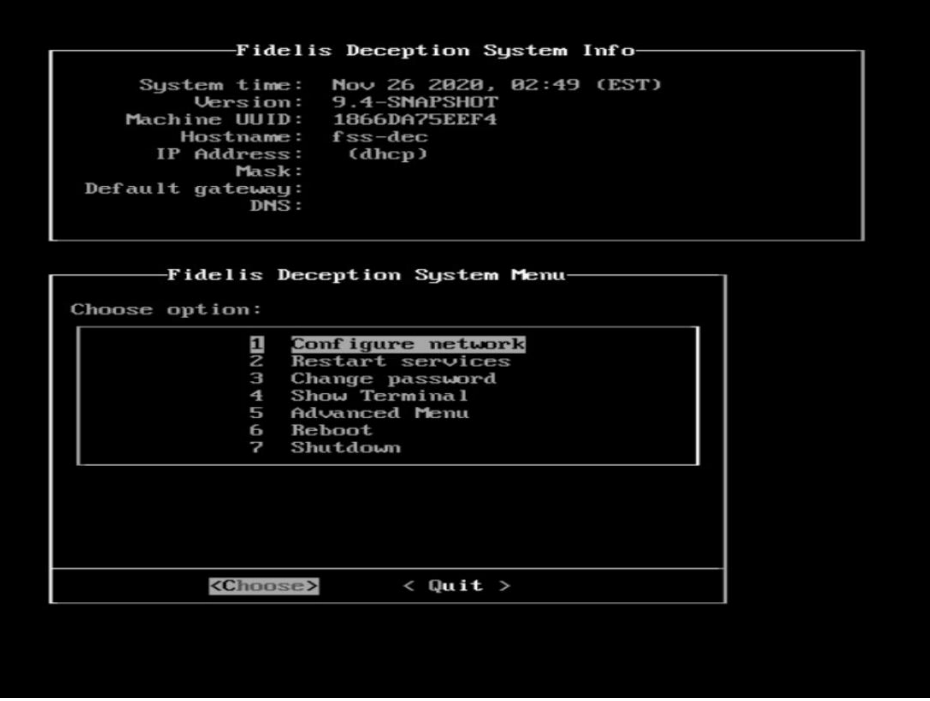

5. Skip the DHCP configuration by selecting **No**.

**Note: It is recommended that you use a static IP address for the interface so that the connection to the CommandPost/Management is not lost.**

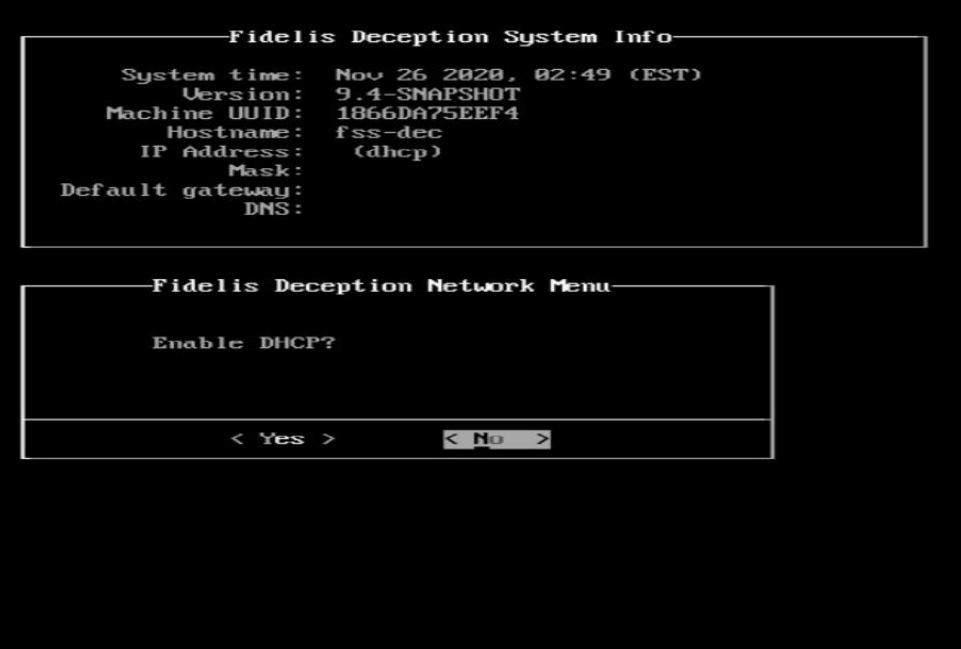

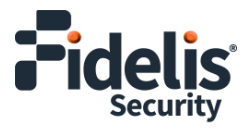

6. Configure the network parameters for the system management interface.

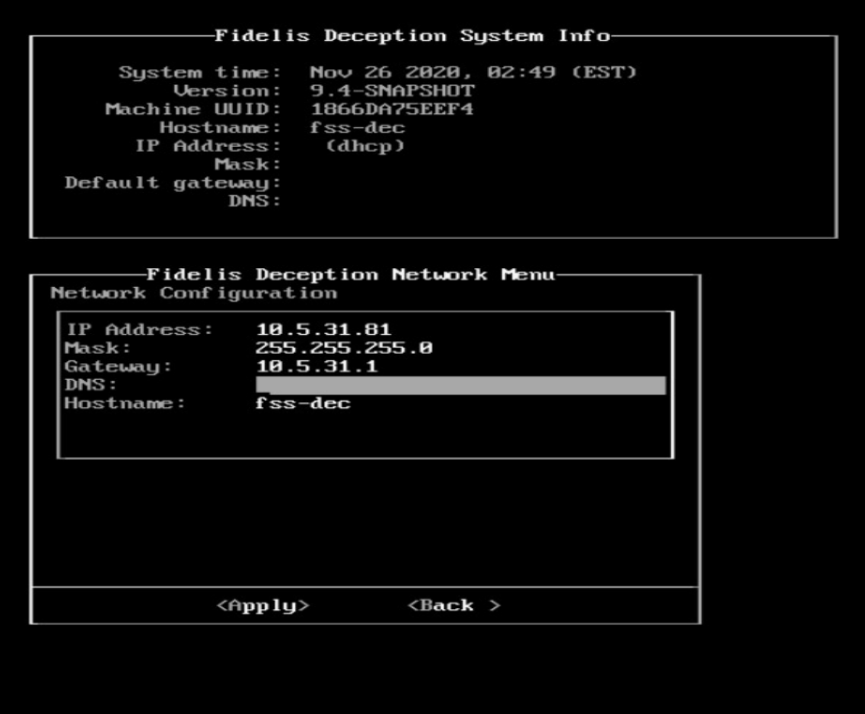

- 7. When complete, select **Apply** and wait for confirmation to exit Setup.
- 8. To exit, select **Quit** to finish setup.

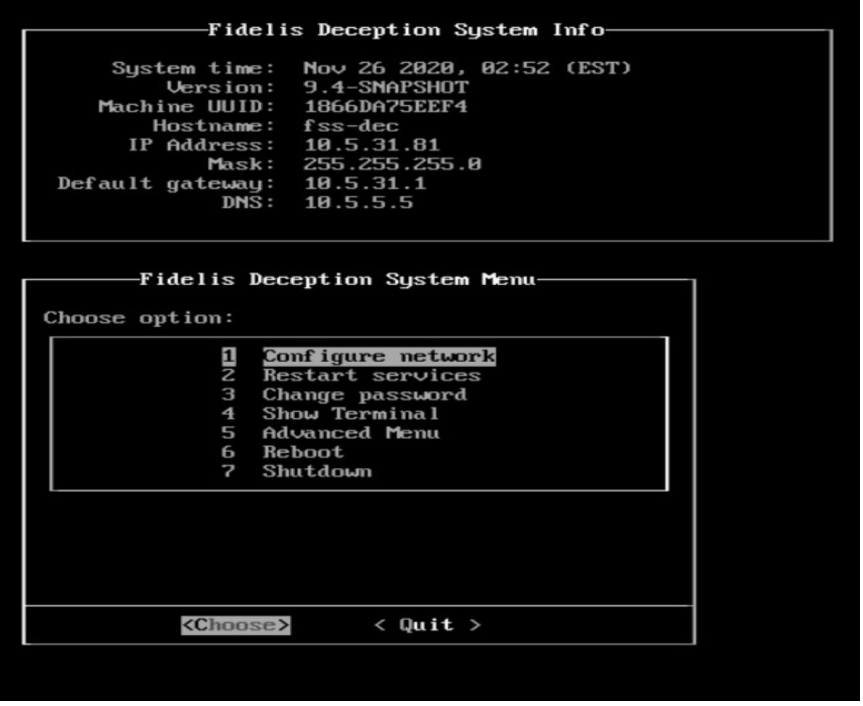

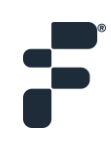

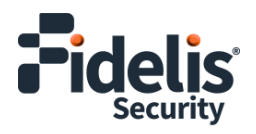

## **8. Fidelis Decoy Server Integration**

### Register Decoy Servers with On-Premises CommandPost

- 1. From the CommandPost user interface, navigate to: **Administration > Components**
- 2. Click **Add Component**.
- 3. Fill in the Add New Component popup:

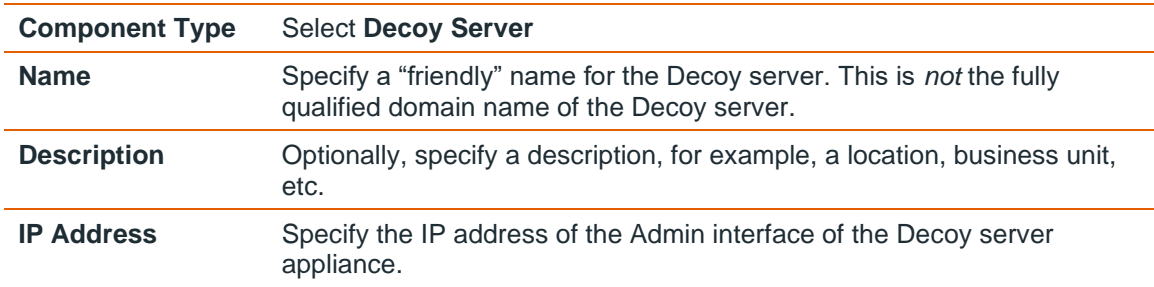

- 4. Click **Add Component**.
- 5. To register the sensor, click the **and select Register**.

Accept the End User License Agreement (EULA). The CommandPost begins communicating with the Decoy server at the specified IP address.

### Register Decoy Servers with Fidelis Network Cloud

Please contact Fidelis Technical Support to connect your Decoy Servers to the Fidelis Network Cloud. Fidelis Technical Support will work with you to configure the Decoy Servers and enable the Fidelis Network Cloud for your environment.

## <span id="page-10-0"></span>**Appendix A: Network Configuration Worksheet**

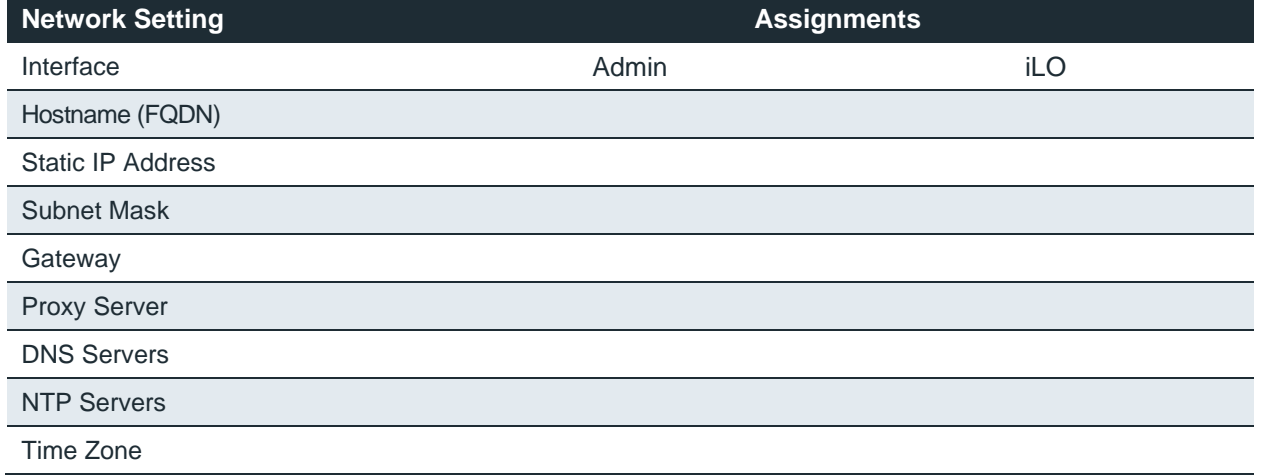

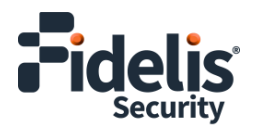

## <span id="page-11-0"></span>**Appendix B: System Specifications**

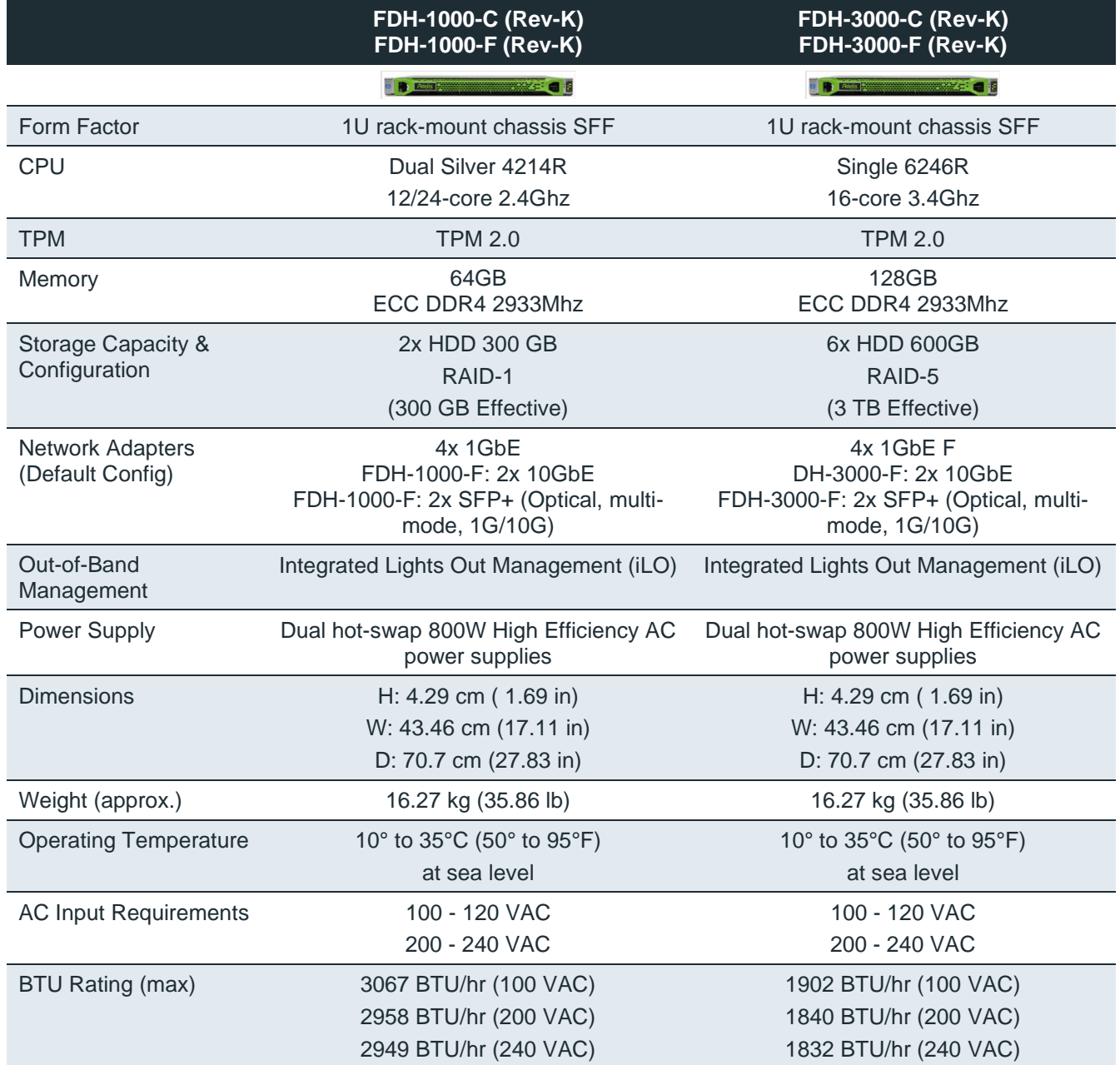

QSG\_DecoyServer\_Rev-K\_20240624 (rebranded)

Source: Technical Support